#### 第 2 章

# 安装和配置 jBPM4

jBPM 需要安装?不是说它是一个框架(Framework)、一堆开放的源代码(Open Source),而非一套"应用程序(Application)"吗,据我所知一般只有应用程序才需要 安装呀?

是的,在您深入了解 jBPM 后,可以把它的流程引擎看做一个 Java 工程——若干 Java 类、依赖库和配置文件;jBPM 的流程定义和运行时的上下文需要被存储在关系型 数据库中——可以是基于调试目的的内存数据库 HSOLDB (hsqldb.org), 也可以是真 正的持久化数据库,诸如 MySQL (www.mysql.com), Oracle (www.oracle.com), PostgreSOL (www.postgresql.org), Sybase (www.sybase.com); jBPM 的流程设计一般 需要一个基于客户端的图形化流程设计器软件,当然在 jBPM4 版本以后也可以在 Web 上做流程设计(这要归功于 Signavio 项目, www.signavio.com);最终, 基于 jBPM 开 发出的企业流程应用一般会被部署在一台应用服务器(Application Server)上,以便服 务于来自 Web 的访问、监控和管理等。

但是,以上所说的这一切,如果是一名初学者,能很好地掌控吗?

在早期的版本中,要使用 jBPM,很多准备工作都需要自己来做,而且以上每一个 步骤和细节都需要自己去关注,例如安装数据库、建表、安装应用服务器、安装图形 化流程设计器插件等,是不是会让人感觉到上来就碰了个大钉子?

幸运的是,在我们要介绍的 jBPM4.3 版本中,几乎这一切工作 jBPM 软件包的发 布者都帮助您做好了!只要您使用过 JavaEE, Eclipse 和 Ant, 就可以通过 Ant build 脚 本"一键获取"所需要的 jBPM4 整套开发、运行和管理环境。这就是传说中的"安装"。

### 2.1 jBPM4 安装先决条件

首先, 我们要获取 jBPM4 的软件包, 可以在 [SourceForge.net](http://sourceforge.net/) 上找到它: http://sourceforge.net/projects/jbpm/。在本书开始写作的时候, jBPM 的最新发布版本为 4.3。

作为一个"生机盎然"的开源项目, jBPM 的版本更迭比较快, 约半年左右就会发 布一个新的版本,而世事难料(在这里我指的是组织变更或商业并购),如果有一天你 发现在上面所提到的[SourceForge.net](http://sourceforge.net/)上找不到 jBPM或其最新版本的时候,使用Google 搜索"jBPM download"是一个比较保险的办法。

事实上, jBPM 在每一次大版本号变迁时的改动才是革命性的, 例如 jBPM3 到 jBPM4; 而 jBPM 小版本号的变迁则是相对有限的改变, 几乎不会需要您重新学习什 么, 例如 jBPM4.1 到 jBPM4.3, 改动不大, 只要关注新版本的"What's new"即可, 也就是说: 掌握了 jBPM4.3, jBPM4.X 对您就不在话下啦!

把 jBPM4.3 (jbpm-4.3.zip, 不区分操作系统) 下载下来之后, 解压到硬盘上的任何 一个目录中,这个目录就是您的 jBPM"工作目录"了。

注意:这个"工作目录"的绝对路径最好不要包含非英文字符,例如中文;最好也 不要含有空格。如果您不遵守这两条规则,也许您在 jBPM 开发过程中会遇到些莫 名其妙的麻烦。

下面以 \${jbpm.home} 指代这个"工作目录"。

这个目录中包含如下子目录及文件。

- doc: 包括用户指南、Javadoc、Schemadoc 以及开发指南。
- **examples**: 包括用户指南中使用到的示例流程。
- install: 包括适用于不同环境的安装脚本。
- **lib**: 包括 jBPM 依赖的第三方库和一些特定的归档包。
- src: 全部 iBPM 源代码。
- jbpm.jar: jBPM 源代码归档包文件。
- migration: jBPM 升级功能解决方案包(这在本书第二篇的 11.2 流程定义转 换工具中会提及)。

在开始使用 jBPM 前, 还需要准备如下环境:

1) JDK(标准 Java 开发包)5 或更高版本。可以在 http://java.sun.com/javase/ downloads/获取到最新版本的 JDK。关于如何安装和设置 JDK 到您的操作系 统请参考相关资料,本书不做说明。

2) 安装 iBPM 需要执行 Ant 脚本, 所以需要 Apache Ant 1.7.0 或更高版本。可以 在 http://ant.apache.org/bindownload.cgi 获取到最新版本的 Ant。

## 2.2 快速开始吧

如果作为一名初学者, 拿到 jBPM 后, 您最想做什么?没错, 快速地安装好, 开 始运行。

下面的范例将以最简单的方式帮助您快速开始使用 jBPM。

提 示 : 如 果 您 有 下 载 过 apache-tomcat-6.0.20.zip 或 jboss-5.0.0.GA.zip (Tomcat 还是 JBoss?视您想要运行 jBPM 的应用服务器类型而定,二者选其一即 可),可以把它放到\${jbpm.home}/install/downloads 目录下。这样可以避免安装脚 本从网络上下载这些 jBPM 所需的软件。同理适用于 eclipse-jee-galileo-win32.zip, 或在 Linux 平台下的 eclipse-jee-galileo-linux-gtk(-x86\_64).tar.gz,或在 Mac OS X 平台下的 eclipse-jee-galileo- macosx-carbon.tar.gz。

按步骤来:

- 1) 打开命令控制台(即 Windows 下的 cmd),进入目录 \${jbpm.home}/install。
- 2) 运行脚本(当然需要配置好 Ant 命令的路径)ant demo.setup.tomcat 或者 ant demo.setup.jboss。

没了,就这么简单的两步。

实际上这两步帮您做了如下工作:

- 1) 把 Tomcat 安装到\${jbpm.home}/apache-tomcat-6.0.20 目录下。
- 2) 把 jBPM 安装到 Tomcat 中。
- 3) 安装 HSQLDB,并在后台启动。
- 4) 创建数据库表结构。
- 5) 在后台启动 Tomcat。
- 6) 根据示例(来自 examples 目录)创建一个 examples.bar 业务流程归档,并把 它发布到 jBPM 数据库中。
- 7) 从\${jbpm.home}/install/src/demo/example.identities.sql 初始化用户和组。
- 8) 安装 Eclipse 到 \${jbpm.home}/eclipse。
- 9) 启动 Eclipse。
- 10)安装 jBPM Web 控制台。

11)安装 Signavio Web 设计器。

当这些都完成后,Tomcat(或 JBoss,由您之前运行的 demo.setup.\*脚本决定)会 在后台启动。

一旦 Eclipse 启动成功,您可以在其上安装 GPD (图形化流程设计器), 使用这个 基于 Eclipse 的客户端软件去进行流程建模,如何安装请参考 2.9 安装图形化流程设 计器(GPD)。

或者您可以通过 Signavio web 设计器进行流程建模:http://localhost:8080/jbpmeditor/ p/explorer。

这时候, 您也可以使用 jBPM 控制台: http://localhost:8080/jbpm-console/, 利用表 2-1 中所列用户之一进行登录。

表 2-1 jBPM 控制台用户

| 用户名   | 密码       |
|-------|----------|
| alex  | password |
| mike  | password |
| peter | password |
| mary  | password |

注意:iBPM4.3 控制台目前存在一个问题——对于一些比较慢的机器,在初始 化流程报表时,控制台的失效时间太短了,所以当您第一次请求流程报表时,会出 现超时,控制台会崩溃。注销,然后再次登录,就可以避过这个问题。同时,这个 问题已经提交到了官方 JIRA – JBPM-2508。

### 2.3 安装脚本详解

在上一节中我们使用了 jBPM 安装脚本中名为 demo.setup.tomcat 的目标任务 (target), 如您所知, 这是一个 Ant build target, 接下来我们将完整解读 jBPM4.3 的安 装脚本。

jBPM 软件包目录中包含了一个 install 目录, 此目录中有一个 Ant 的 build.xml 文 件,您可以使用它来把 jBPM 按照需要安装到应用环境中。

# 注意:最好严格按照这组安装脚本进行安装和发布 jBPM 配置文件。当然,我 们可以根据需要自定义 jBPM 的安装和配置,但这需要您的经验和谨慎。

如何调用安装脚本?打开命令行,进入\${jbpm.home}/install 目录。使用 ant–p 命 令您可以看到这个安装脚本里所有可以使用的目标任务。其参数都设置了默认值,以 便快速执行,下面给出了可用目标任务的概况。

- demo.setup.jboss:依次执行——(下载)安装 JBoss, 把 jBPM 安装到 JBoss 中, 启动 JBoss, 创建 jBPM 数据库表结构, 部署示例, 加载示例身份认证信 息,(下载)安装并启动 Eclipse。
- demo.setup.tomcat: 依次执行——(下载) 安装 Tomcat, 把 JBoss 安装到 Tomcat 中, 启动 Tomcat, 创建 jBPM 数据库表结构, 部署示例, 加载示例 身份认证信息,(下载)安装并启动 Eclipse。
- clean.cfg.dir:清除配置——删除 \${ibpm.home}/install/generated/cfg 目录。
- create.cfg: 基于当前的参数在 \${jbpm.home}/install/generated/cfg 目录中创 建一组配置。
- create.jbpm.schema: 在目标数据库中创建 jBPM 表结构。
- create.user.webapp:根据您当前的配置,在 \${jbpm.home}/install/generated/ user-webapp 目录中创建一个最简的 jBPM JavaEE Web 应用程序。这个应用 程序包括完整的 WEB-INF 目录,所有的 jBPM 依赖库都在其 lib 目录中。您 可以将这个目标任务理解为创建一个"jBPM Blank Project"。
- delete.jboss:删除已安装的 JBoss 应用服务器。
- delete.tomcat: 删除已安装的 Tomcat 应用服务器。
- **demo.teardown.jboss: 删除 jBPM 数据库中的表并停止 JBoss 服务。**
- demo.teardown.tomcat: 停止 Tomcat 服务, 以及 HSQLDB 服务(如果 HSQLDB 服务正在运行的话)。
- drop.jbpm.schema:从数据库中删除 jBPM 的表结构。
- get.eclipse: 下载 Eclipse, 如果在 \${jbpm.home}/install/downloads 目录中不 存在的话。
- qet.jboss: 下载与当前版本 jBPM 匹配的 JBoss AS (JBoss Application Server 即 JBoss 应用服务器), 如果 downloads 目录中不存在的话。
- get.tomcat:下载与当前版本 jBPM 匹配的 Tomcat, 如果 downloads 目录中不 存在的话。
- **hsqldb.databasemanager:** 启动 HSOLDB 数据库管理控制台。
- install.eclipse: 安装 Eclipse, 执行下载(如果 downloads 目录中不存在的话) 解压操作。
- install.iboss: 安装 JBoss 应用服务器, 执行下载(如果 downloads 目录中不 存在的话)解压操作。
- install.jbpm.into.jboss:安装 jBPM 到 JBoss 中。
- install.tomcat:安装 Tomcat 应用服务器到 \${tomcat.distro.dir}(在 build.xml 中配置),执行下载(如果 downloads 目录中不存在的话)解压操作。
- install.jbpm.into.tomcat: 把 jBPM 安装到 Tomcat 中。
- install.examples.into.tomcat:部署所有的示例流程到 Tomcat。
- install.signavio.into.jboss: 把 Signavio 流程设计器应用安装到 JBoss。
- install.signavio.into.tomcat: 把 Signavio 流程设计器应用安装到 Tomcat 中。
- **load.example.identities: 装载示例用户和用户组数据到数据库中。**
- reinstall.jboss: 删除之前的 JBoss 安装, 并重新安装 JBoss。
- reinstall.jboss.and.jbpm: 删除之前的 JBoss 安装, 并重新安装 JBoss。然后 把 jBPM 安装到 JBoss 中。
- reinstall.tomcat: 删除之前安装的 Tomcat, 并重新安装 Tomcat。
- reinstall.tomcat.and.jbpm:删除之前安装的 Tomcat,并重新安装 Tomcat。然 后把 jBPM 安装到 Tomcat 中。
- start.eclipse:启动默认位置上的 Eclipse IDE。
- start.jboss: 启动 JBoss 服务, 并等待 JBoss 启动完成, JBoss 服务作为后台 进程运行。
- start.tomcat: 启动 Tomcat 服务, 并等待 Tomcat 启动完成, Tomcat 服务作为 后台进程运行。
- stop.jboss: 通知 JBoss 服务停止, 但并不等待停止完成。
- stop.tomcat: 通知 Tomcat 服务停止, 但并不等待停止完成。
- upgrade.jbpm.schema: 更新数据库中的 jBPM 表结构到当前版本。

以下将从配置文件和依赖库这两个角度,向您介绍一些使用安装脚本应该注意的 事项。

## 2.3.1 关于配置文件

通过上述目标任务,我们了解到安装脚本能为我们下载安装 Eclipse, JBoss, Tomcat …… 简直无所不能, 但细心的读者会发现: 数据库软件的安装呢?

没错,脚本没有能力完成所有的事,如果要成功运行 jBPM, 您必须要修改一些配 置文件,例如,数据库对应的配置文件在目录\${jbpm.home}/install/jdbc 中,这个目录 中列出了 jBPM 官方支持数据库类型的相应配置, 根据您对数据库的选择配置相应 的 .properties 文件吧, 例如默认的 mysql.properties 内容如下:

```
jdbc.driver=com.mysql.jdbc.Driver
jdbc.url=jdbc:mysql://localhost:3306/jbpmdb
jdbc.username=jbpm
jdbc.password=jbpm
```
假设您的 MySOL 服务位于 192.168.0.8 的 3308 端口, 库名为 ibpmdb, 用户名为 root, 密码为 root, 则您需要修改配置为:

```
jdbc.driver=com.mysql.jdbc.Driver
# 数据库访问地址
jdbc.url=jdbc:mysql://192.168.0.8:3308/jbpmdb
# 数据库用户名和密码
jdbc.username=root
jdbc.password=root
```
下面的安装脚本参数也可根据需要自定义。

- database: 默认值是 HSQLDB。可选值为 mysql, oracle 和 postgresql。
- jboss.version:默认值是 5.0.0.GA。可选值是 5.1.0.GA。

如果想要自定义这些参数值,可以在运行 Ant 安装脚本时使用 -D 指令, 例如:

```
ant -Ddatabase=postgresql demo.setup.tomcat
```
在 install 目录的 build.xml 文件中, 您可以发现所有的安装参数:

```
 <!-- DEVELOPER SPECIFIC CONFIGURATIONS -->
看这里,没错!您可以建立一个 build.properties 文件,在其中统一设定自定义的参数值
  <property file="${user.home}/.jbpm4/build.properties" />
  <!-- USER CUSTOMIZABLE PROPERTIES -->
就是在这里。database 参数可以指定安装的目标数据库类型,对应相应的 .properties 文件
  <property name="database" value=" hsqldb" /> <!-- {hsqldb | mysql | oracle 
| postgresql} -->
  <echo message="database......... ${database}" />
```

```
 <property name="tx" value="standalone" /> <!-- {standalone | jta | spring} 
-->
 \leqecho message="tx................${tx}" />
  <property name="mail.smtp.host" value="localhost" />
  <echo message="mail.smtp.host... ${mail.smtp.host}" />
  <!-- INTERNAL PROPERTY DEFAULTS -->
  <property name="jbpm.version" value="4.3" />
  <property name="jbpm.parent.dir" value="../.." />
  <property name="jbpm.home" value="${jbpm.parent.dir}/jbpm-${jbpm.version}" />
  <property name="hibernate.connection.type" value="jdbc" /> <!-- jdbc | 
datasource -->
  <property name="logging" value="jdk" /> <!-- jdk | none -->
  <property name="cfg.dest.dir" value="${jbpm.home}/install/generated/cfg" />
  <property name="install.src.dir" value="${jbpm.home}/install/src" />
  <property name="mail.cfg" value="default" />
  <property name="jdbc.properties.dir" value="${jbpm.home}/install/jdbc" />
  <property file="${jdbc.properties.dir}/${database}.properties" />
  <property name="examples.file" value="${jbpm.home}/examples/target/
examples.jar"/>
  <property name="tomcat.version" value="6.0.20" />
 ……
```
其中"INTERNAL PROPERTY DEFAULTS"部分设定了 jBPM 安装属性的一些默 认值, 您可以根据需要变更之, 例如可以将最后一行的 Tomcat 版本改为 "6.0.24", 当 然,这些修改需要您的知识和经验作为保证。

### 2.3.2 关于依赖库

通过以上介绍,我们了解到 jBPM 提供了自动安装的 Ant 脚本。这些脚本会将正 确的依赖库和正确的配置文件安装到正确的位置。但如果想在应用中定制属于自己的 jBPM, 那么不可避免地需要了解 jBPM 依赖库的细节和如何集成其他第三方库和框 架……关于这方面的知识,您可以在第 9 章 jBPM4 扩展研发先决条件中了解到。

## 2.4 安装到 JBoss

执行安装脚本中的 install.jbpm.into.jboss 目标任务会把 jBPM 安装到 JBoss 应用 服务器中。这会把 jBPM 安装成为一个 JBoss 的服务, 因此这台 JBoss 上所有应用程序 都可以使用这个安装的 jBPM 流程引擎。

如同前文所说,您可以在运行脚本任务时通过如下参数来指定 JBoss 的安装路径:

-Djboss.home=PathToYourJBossInstallation

安装成功后,在JBoss环境中,应用程序可以通过JNDI查询服务获取ProcessEngine (流程引擎)对象:

new InitialContext().lookup("java:/ProcessEngine")

同样,也可以通过 Configuration.getProcessEngine() 获取 ProcessEngine 对象。

# 2.5 安装到 Tomcat

安装脚本的 install.jbpm.into.tomcat 目标任务会把 jBPM 安装到 Tomcat 应用服务 器中。这个任务对 Tomcat 主要做了如下"手脚":

- 1) 复制了若干 jar 包文件到\${tomcat.home}/lib 目录中,这包括 jBPM 本身的库 及其依赖的第三方库,当然还有相应的数据库驱动程序包。
- 2) 分别将 Signavio 流程设计器、jBPM 控制台、GWT 控制台服务这 3 个应用程 序安装到\${tomcat.home}/webapps 目录,对应的 war 包文件是 jbpmeditor.war, jbpm-console.war, gwt-console-server.war.
- 3) 安装用于 jBPM 控制台流程分析报表的 BIRT(开源报表项目)模板及其依赖 文件到\${tomcat.home}/birt 目录。
- 4) 最后,在\${tomcat.home}/conf/server.xml 文件中配置用于 jBPM 控制台用户身 份认证的数据源。

```
 <Engine name="Catalina" defaultHost="localhost">
  <Host name="localhost" appBase="webapps" unpackWARs="true"
    autoDeploy="true" xmlValidation="false" xmlNamespaceAware="false">
   <! - Current workaround for using the JBPM identity tables on Tomcat.
      Setting the Realm on the context with path /jbpm-console did not seem
      to work. Note that this workaround means that the cmplete localhost 
      domain will use this realm !
        这里就是 jBPM 控制台为了用户身份认证而在 Tomcat 上设置的数据源
     -->
    <Realm className="org.jbpm.integration.tomcat6.JbpmConsoleRealm"
          driverName="com.mysql.jdbc.Driver" 
          connectionUrl="jdbc:mysql://localhost:3306/jbpmdb"
          connectionName="root"
```

```
 connectionPassword="root" />
      </Host>
    </Engine>
……
```
# 2.6 基于 Web 的 Signavio 流程设计器

从 jBPM3 开始,这个著名的开源项目就因为没有基于浏览器的图形化流程设计器 而饱受用户诟病,没错,进入了 Web 时代,流程设计器没有理由总是停留在 CS(Client Server)阶段。有很多公司认识到了这一点,因此市场上的 jBPM Web 流程设计器并不 少见,但它们或不开放源代码、或基于特定的业务、或存在支持升级问题。总之,没 有 RedHat JBoss jBPM 的官方认证和支持, 您用着总会不放心, 不是吗?

现在您不用担心了。从 Version 4.1 开始, jBPM 官方发布包绑定了一个完全开源的 基于 Web 的 BPM 流程设计器, 代号为 Signavio。

### 2.6.1 jBPM Web 流程设计器简介

Signavio Web 流程建模工具是和 JBoss jBPM 团队、德国的 Signavio 公司和 Hasso Plattner Institute (HPI 软件工程研究所)紧密协作的成果。Signavio 项目基于 Web 建模 工具 Oryx, Oryx 是由 HPI 主持的开源项目。HPI 和 Signavio 公司都会持续地在 Oryx 项目和Signavio项目中投入人员和资金的支持。关于这两个项目,您可以在Google Code 上找到: http://code.google.com/p/signavio-oryx-initiative/。

图 2-1 所示便是 Signavio 流程设计器的使用界面,它能很好地支持 IE 和 Firefox 浏览器。

使用 Signavio 可以让业务流程分析人员通过浏览器建立业务流程模型。Signavio 输出的流程文件格式正是 jPDL。这意味着 Signavio 设计出的流程定义文件可以直接导 入 到 Eclipse GPD, 反之 亦 然 。 流 程 定 义 文 件 会 保 存 在 硬 盘 上 , 位 于 \$jbpm\_home/signavio-repository 中,这个参数在安装脚本中有默认值。

注意:Signavio 是基于 web 的业务流程建模工具,绑定在 jBPM 中,是 100% 开源的(基于 MIT 开放源代码许可证)。同时,Signavio 公司也提供商业版的同名 工具,毫无疑问,商业版的 Signavio 有更多的功能。

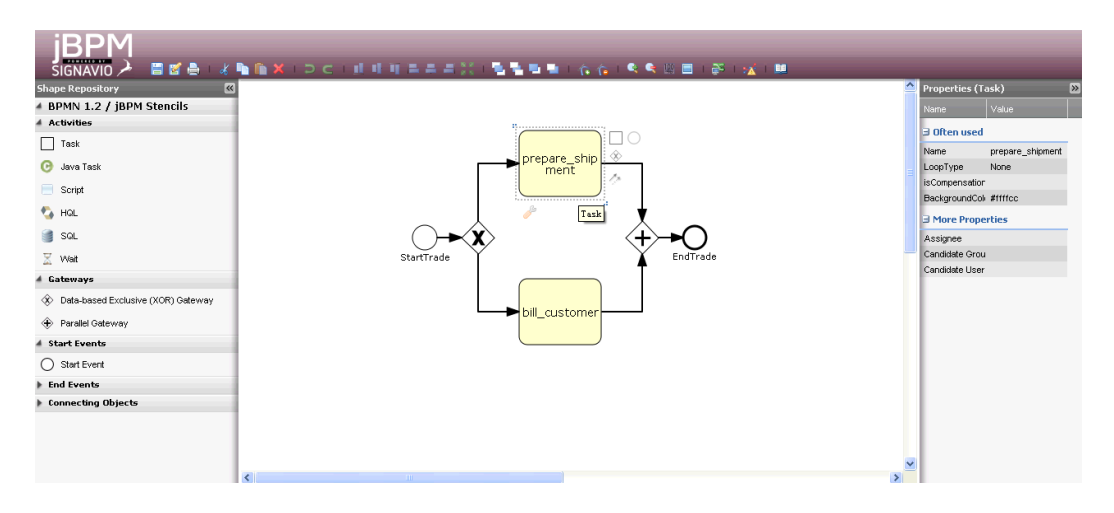

图 2-1 Signavio——基于 Web 的流程设计器

## 2.6.2 独立安装 Signavio

如本章开始所提及的,您可以使用 \$jbpm\_home/install 中的 demo.setup.tomcat (或 jboss) 脚本任务把 Signavio 安装到您的 Web 容器(Tomcat 或 JBoss) 中去。

这里还有几种把 Signavio 独立安装到 Web 容器中的方式:

- 使用 \$jbpm\_home/install 中的 install.signavio.into.tomcat(or jboss) 脚本任务, 安装到默认的 Web 容器(Tomcat or JBoss)中。
- 复制 \$jbpm\_home/install/src/signavio/jbpmeditor.war 到您的目标 Web 容器中。

注意:不同的 Web 容器可能会存在些兼容性的小问题,例如,Signavio 安装到 默认的 Tomcat6 后,在流程设计中输入中文字符保存后,再打开,可能会造成无法 加载的问题。

## 2.6.3 配置 Signavio

Signavio 配 置 很 简 单 , 大 多 数 参 数 在 web.xml 中 修 改 即 可 , 您 可 以 在 jbpmeditor.war/WEB-INF/ 目录中找到。其中最重要的是 fileSystemRootDirectory 参 数。这个参数的值必须为一个物理上存在的本地目录,它指定了流程定义文件(即

 $*$ .jpdl.xml 文件)存储的位置, 以下是此参数的 web.xml 片段:

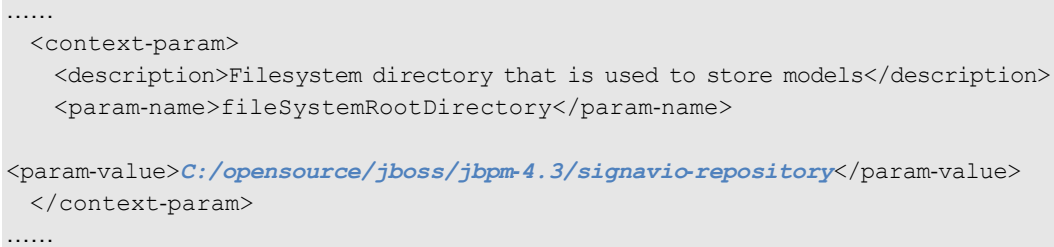

如果使用\$jbpm\_home/install 中提供的安装脚本,fileSystemRootDirectory 会被默认 地设置在\$jbpm\_home/signavio-repository 目录中。

# 2.7 用户自定义 jBPM Web 应用程序

如果您希望创建一个基于 jBPM 的 Web 应用程序供您自由发挥,可以使用 create.user.webapp 这个脚本任务。正如 2.3.1 关于配置文件中说明的, 这将在\${jbpm. home}/install/generated/user-webapp 目录中创建一个最简的 jBPM JavaEE Web 应用程 序 …… 可以理解为创建一个"jBPM Blank Project"。

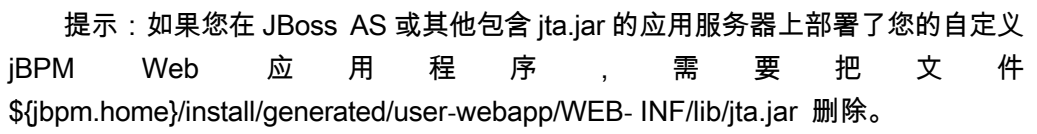

## 2.8 安装 jBPM 数据库

安装脚本包含了安装数据库的必要操作,例如创建表,删除表也是可选的。

使用任何数据库操作的前提条件是在\${jbpm.home}/install/jdbc目录的.properties文 件中指定连接参数。

下面以 MySQL 数据库系统为例进行说明。

## 2.8.1 新数据库安装

在一张白纸上写字很容易!同样,安装一个全新的 jBPM 数据库也不难。

- 执行\${jbpm.home}/install 目录下的脚本任务 create.jbpm.schema 单独创建 jBPM 数据库表,当然,先要在 DBMS 上建立好"库"。作为创建表和约束的 一部分,JBPM4\_PROPERTY 表会被初始化一些种子数据,例如当前的 jBPM 引擎版本(key db.version)和 ID 生成器版本(key next.dbid)。
- 执行 drop.jbpm.schema 脚本任务删除表结构。注意这个操作会删除 jBPM 数 据库表中的所有数据。

### 2.8.2 升级旧的数据库

升级数据库,兼容旧版本会麻烦点。需要注意的是,本书使用的是 jBPM4.3 版本, 升级只在 jBPM4 系列中进行。至于从 jBPM3 升级到 jBPM4 的数据库,最好根据您的 业务单独做个 ETL(Extract, Transform, Load,数据的萃取转换装载,数据挖掘的前置 工作)。

执行 \${jbpm.home}/install 目录下的 upgrade.jbpm.schema 脚本任务开始升级。

升级包含两步操作:

- 1) 添加新版本中增加的表、列以及约束。
- 2) 插入种子数据。

jBPM4.3 版本前的一些数据库升级要点:

- 从 4.0 到 4.1 版本,表 JBPM4\_VARIABLE 添加了一个新列 CLASSNAME\_ 用 来支持设置流程变量的值的自定义类型和 Hibernate 类型映射。这个列是可以 为 null 的, 因为这个功能在 4.0 中没有支持, 所以支持没有初始值。
- 从 4.1 到 4.2 版本, jBPM 表现出了强大的兼容性潜力, 这包括 JBPM4\_PROPERTY 表的横空出世。
	- 一个新的表 JBPM4 PROPERTY 被用来保存流程引擎环境相关的数据。
	- jBPM 版本保存在 JBPM4\_PROPERTY 表中, key db.version 字段被用来 在未来的发布版本中作为区分标识。
	- ID 生成策略是完全跨数据库系统的。下一个有效的 ID 是通过搜索所有 包含主键的表计算出的,它被保存在 JBPM4\_PROPERTY 表中的 key

next.dbid 字段。

■ 流程语言被设置为 jpdl-4.0, 作用于所有已经存在的流程定义, 对应 JBPM4 DEPLOYPROP 表中的 key langid 字段。jPDL 解析器根据 langid 属性来读取流程定义,以此支持向后兼容。

### 2.9 安装图形化流程设计器(GPD)

所谓图形化流程设计器, 即 Graph Process Designer (以下简称 GPD), 使用户能 够通过图形拖曳、属性设置等可视化的方式进行业务流程设计,建立并展现业务流程 模型。这个模型在 jBPM4 中一般为 .jpdl.xml 文件, 遵循 jPDL 规范, 此文件即"流程 定义"文件, 在运行时由工作流引擎解释执行, 生成"流程实例"……

jBPM 的经典 GPD 一直使用 Eclipse (Eclipse 是著名的跨平台自由集成开发环境, 即 Integrated Development Environment,IDE。您可以在 www.eclipse.org 上了解关于 Eclipse 的更多信息)作为其客户端支撑平台,本节将介绍如何获取和安装 Eclipse,并 将 GPD 插件安装到 Eclipse IDE 之上。

#### 2.9.1 获取 Eclipse

使用 iBPM4.3 GPD, 需要 Eclipse IDE for Java EE Developers 3.5.0 版本(jBPM4.0) 依赖于 Eclipse 3.4 版本)。

可以选择之前介绍的脚本安装或手工下载安装这个 Eclipse 版本,大小约 163 MB。

注意, Eclipse 传统版本无法满足 GPD 的使用要求, 因为它没有 XML 编辑器, 但 是 Eclipse IDE for Java Developers 3.5.0 可以使用 GPD。

### 2.9.2 在 Eclipse 中安装 GPD 插件

使用 Eclipse 软件升级 (Software Update) 功能安装 GPD 是非常简单的。文件 install/src/gpd/jbpm-gpd-site.zip 就是 GPD 的站点更新存档(archived update site)。

在 Eclipse 里添加 GPD 站点更新存档的步骤:

- 1) 选择 Help→Install New Software 命令。
- 2) 单击 Add 按钮。
- 3) 在 Add Site 对话框中,单击 Archive 按钮。
- 4) 找到 install/src/gpd/jbpm-gpd-site.zip 文件, 并单击 Open 按钮。
- 5) 在 Add Site 对话框中单击 OK 按钮, 返回到 Install 对话框。
- 6) 选中出现的 jPDL 4 GPD Update Site 选项。
- 7) 单击 Next 按钮, 然后单击 Finish 按钮。
- 8) 接受软件许可证协议。
- 9) 询问时重启 Eclipse。
- 图 2-2 所示是主要操作步骤的示意图。

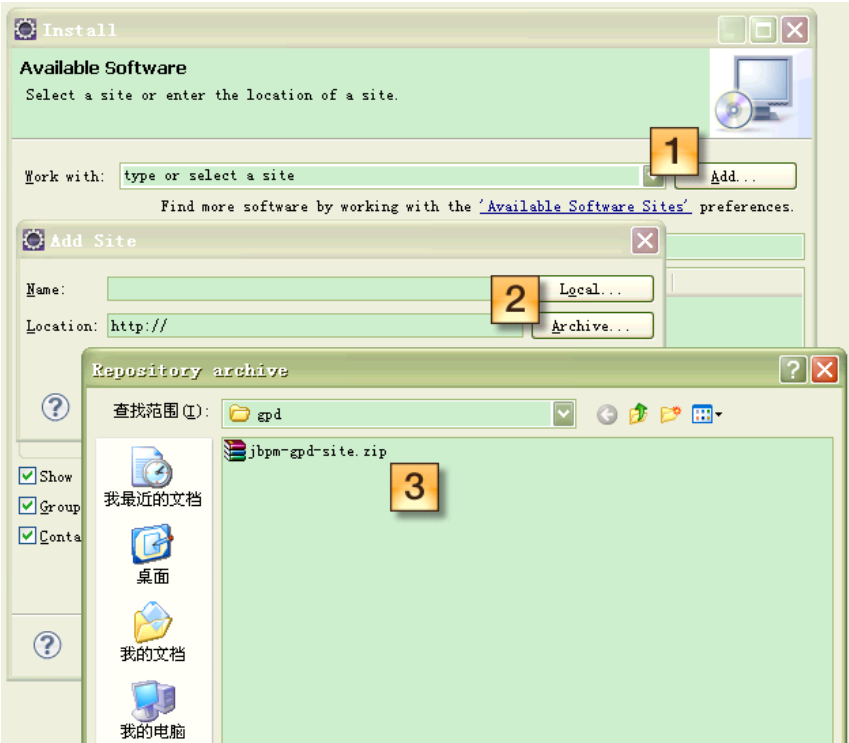

图 2-2 在 Eclipse 里添加 GPD 站点更新存档

### 2.9.3 配置 jBPM 运行环境

为了方便地基于 jBPM 开发流程应用, 需要在 Eclipse 中配置其运行环境, 步骤 如下:

- 1) 选择 Window→Preferences 命令。
- 2) 选择 JBoss jBPM→jBPM 4→Runtime Locations 选项。
- 3) 单击 Add 按钮。
- 4) 在 Edit Location 对话框中输入一个名称, 例如 jbpm43, 然后单击 Search 按 钮。
- 5) 在 Browse For Folder 对话框中, 选择 jBPM 安装目录, 然后单击 OK 按钮。
- 6) 在 Edit Location 对话框中单击 OK 按钮。
- 图 2-3 所示是主要操作步骤的示意图。

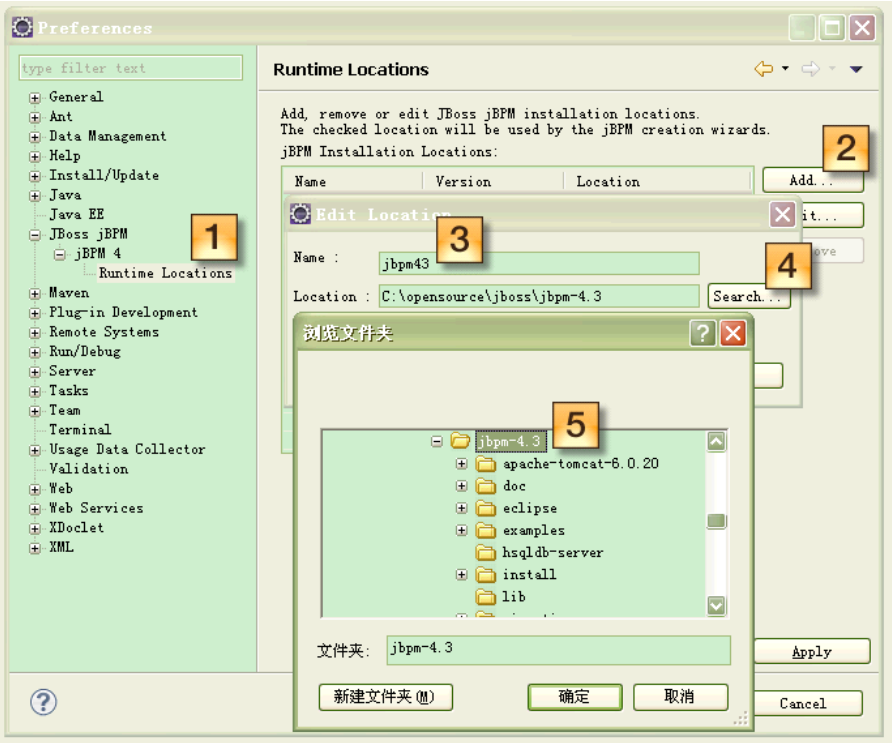

图 2-3 在 Eclipse 中配置 jBPM 运行环境

接下来为您的工作空间定义一个 jBPM 用户库(User Libraries)吧, 它可以被用来 引用 jBPM 的所有依赖库文件。如果您新建一个 jBPM 工程, 只需将这个 jBPM 用户库 添加到 build path 下即可。

- 1) 选择 Window→Preferences 命令。
- 2) 选择 Java→Build Path→User Libraries 选项。
- ) 单击 New 按钮。
- ) 输入名称 jBPM Libraries。
- ) 单击 Add JARs 按钮。
- ) 找到 jBPM 安装目录下的 lib 目录。
- ) 选择 lib 目录下的所有 jar 文件,并单击 Open 按钮。
- ) 选中刚才新建的 jBPM Libraries。
- ) 重新单击 Add JARs 按钮。
- )在 jBPM 的安装目录下选择 jbpm.jar 文件。
- )单击 Open 按钮。
- 12) 在 jbpm.jar 下选中 Source attachment。
- )单击 Edit 按钮。
- 14) 在 Source Attachment Configuration 对话框中, 单击 External Folder 按钮。
- )找到 jBPM 安装目录下的 src 目录。
- 16) 单击 Choose 按钮, 为 jbpm.jar 关联源代码。
- 17) 单击两次 OK 按钮关闭所有对话框, 完成。
- 图 2-4 所示是主要操作步骤的示意图。

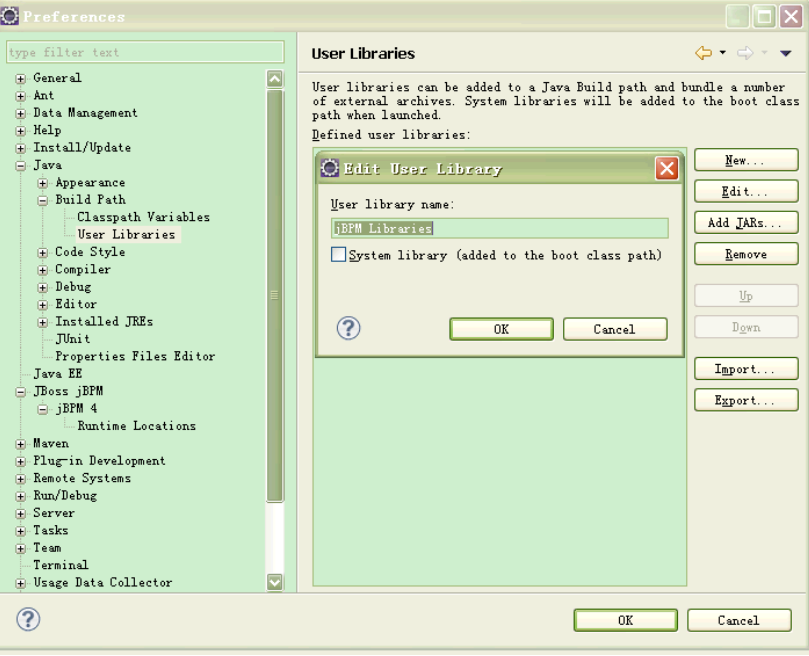

图 2-4 为工作空间定义 jBPM 用户库

### 2.9.4 添加 jPDL4 Schema 校验

正如之前我们所了解的, iPDL 是 iBPM 独有的流程定义语言, 它以 XML 文件的 形式描述业务流程。

在 jBPM3 即 jPDL3 中,要描述一个业务流程,系统需要产生两个文件:

- gpd.xml——这个文件记录业务流程的图形化表述, 即一个单纯的图形坐标指 示文件。
- processdefinition.xml——这才是真正的 jPDL 文件, 描述业务流程的定义。

现在, 在 jBPM4 即 jPDL4 体系设计中, 已经将上述两个文件合二为一, 即在 jPDL 中支持图形坐标位置的描述,开发者再也不用同时维护两个流程定义描述文件了,这 是一个有效的简化。

由于 iBPM 官方提供的图形化流程设计器功能并不是特别全面,很多设计并不能 全在图形界面下完成。因此,在很多情况下,我们需要直接编辑 jPDL 的 XML 源代码, 所以,最好为 iPDL XML 指定 Schema,这样在编辑流程定义源代码的时候,可以通过 编辑器快捷键"Alt+/"快速呼出语法提示,同时这个 Schema 关联还可以帮助您校验 出 jPDL 的语法错误,帮助您更为高效地编写流程定义 XML 源代码。

在 Eclipse 中配置此 Schema 的过程如下:

- 1) 选择 Window→Preferences 命令。
- 2) 选择 XML→XML CataLog 选项。
- 3) 单击 Add 按钮。
- 4) 将添加 XML Catalog Entry 的窗口打开。
- 5) 单击 File System 按钮。
- 6) 在打开的对话框中,选择 jBPM4 安装目录下 src 文件夹中 jpdl.xsd 文件。
- 7) 单击打开按钮。
- 8) 关闭所有的对话框,配置完成。

图 2-5 所示是主要操作步骤的示意图。

#### 2.9.5 导入和使用范例

掌握一门新技术,最高效的手段就是在理解概念的基础上,自己亲自动手实验,

```
不是吗?
```
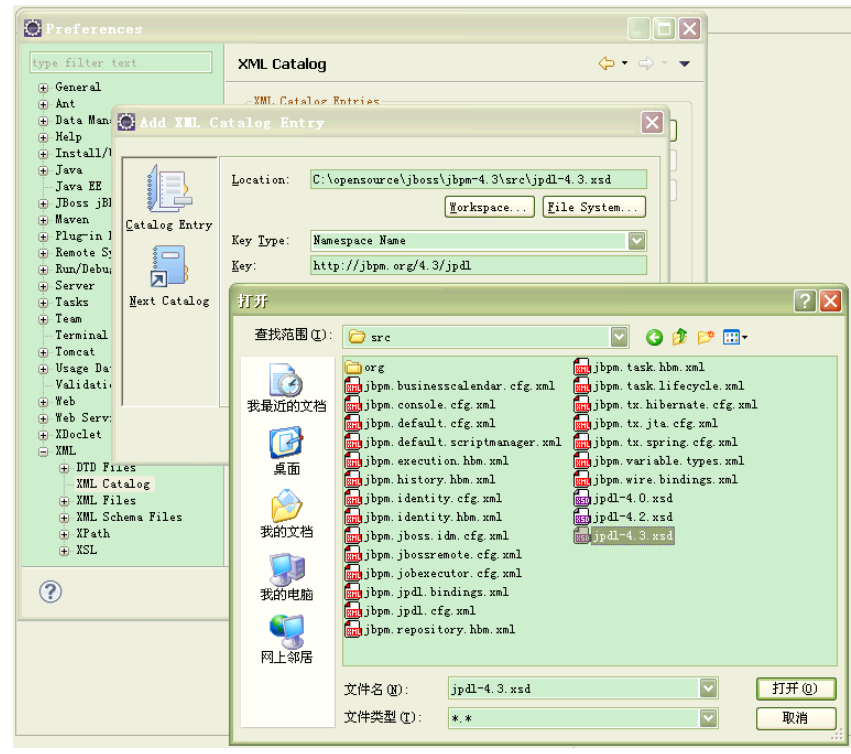

图 2-5 在 Eclipse IDE 中添加 jPDL4 Schema 校验

在 jBPM4 的软件包中, 含有丰富的范例流程和测试代码, 下面介绍如何将这些范 例导入您的 Eclipse IDE, 成为一个 examples 工程, 供您学习和研究。

- 1) 选择 File→Import 命令。
- 2) 选择 General→Existing Projects into Workspace 选项。
- 3) 单击 Next 按钮。
- 4) 单击 Browse 按钮去选择 jBPM4 安装目录下的 examples 子目录。
- 5) 单击 OK 按钮。
- 6) 范例工程 examples 会被识别并准备导入。
- $7)$  单击 Finish 按钮, 完成。

在配置了 jBPM4 用户依赖库并且导入了范例工程后,范例中所有的单元测试类(继 承自 org.jbpm.test.JbpmTestCase)都可以作为 JUnit Test 运行了, 在测试类或方法上单 击鼠标右键,选择 Run As→JUnit Test 命令即可。

设置完成了,还等什么呢?运行几个范例试试看吧!

提示:您可以使用 Eclipse + Ant 来处理范例流程的发布。首先,选择 Window →Show View→Other→Ant→Ant 命令,打开 Ant 视图;然后,将范例工程中的 Ant 构建文件 build.xml, 从包视图拖曳到 Ant 视图, 即可使用其中的 Ant 构建任务(target) 来发布范例流程到目标服务器上。关于部署流程的细节,可参见第 4 章 把流程布署 到服务器上去。

### 2.10 例程:jBPM HelloWorld

在本例程中,我们将设计一个最简单的流程定义 -- "HelloWorld"。

步骤如下:

1) 打开已经安装 GPD 的 Eclipse,新建一个"jBPM4 Process Definition"(jBPM4 流程定义文件), 命名为 process.jpdl.xml, 如图 2-6 所示。

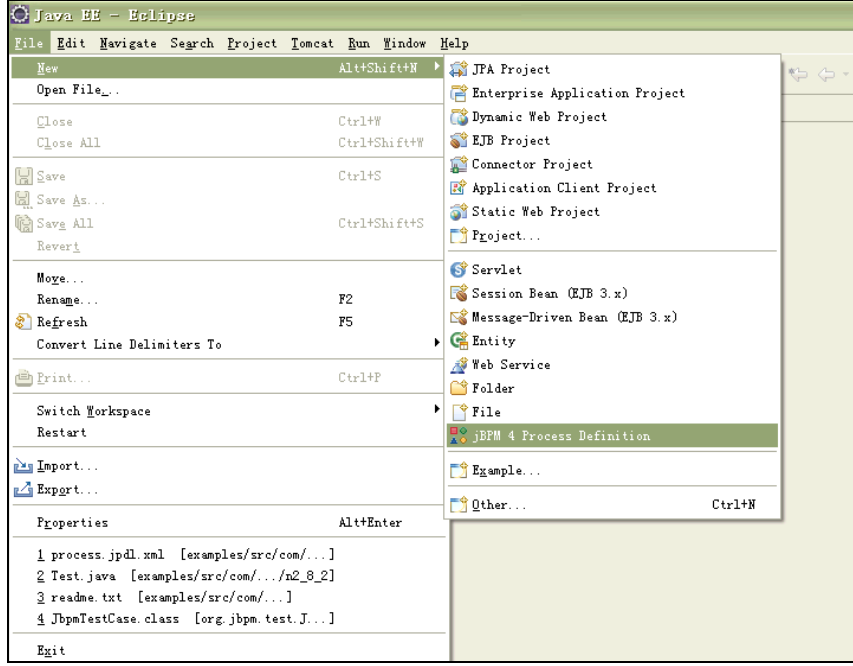

图 2-6 新建 jBPM4 流程定义文件

- 2) 进入流程定义设计界面,单击空白的流程图,在属性窗口中设置流程名称为 "HelloWorld"。
- 3) 从左侧的组件工具栏(Components)中拖曳 start 活动、state 活动、end 活动 至流程图。
- 4) 单击这 3 个活动, 在其属性窗口中分别命名为"start"、"state"、"end"。
- 5) 从组件工具栏中选择 transition 转移线连接 start 活动至 state 活动、state 活动至 end 活动。完成设计后,如图 2-7 所示。

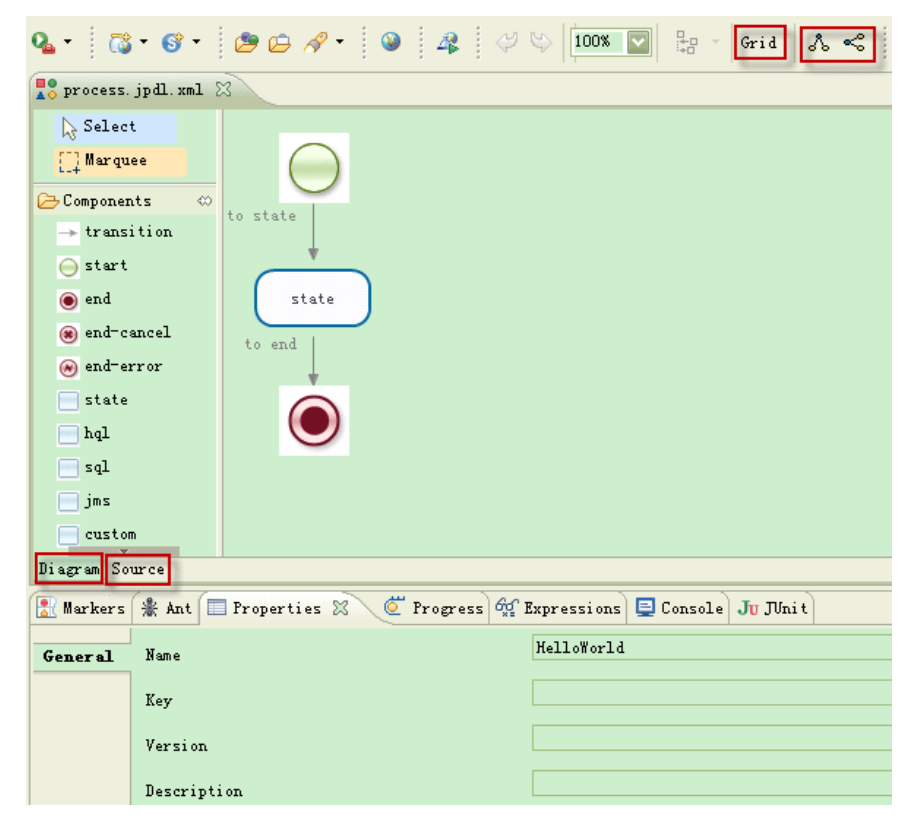

图 2-7 HelloWorld 流程定义设计示意图

6) 使用 GPD 顶部的 Grid 按钮为流程图显示网格线,用于对齐;还可以使用 & 两个按钮使流程图自动布局。

最终,单击 GPD 左下侧的"Diagram"页签,可以查看"HelloWorld"流程定义的 图形化表达,如图 2-8 所示。

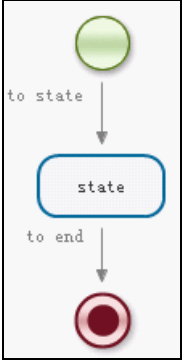

图 2-8 HelloWorld 流程定义图形

单击 GPD 左下侧的"Source"页签,可以查看流程图对应的 jPDL 源代码:

```
<process name="HelloWorld" xmlns="http://jbpm.org/4.3/jpdl">
    <start name="start">
        <transition name="to state" to="state"/>
    \langle/start\rangle<state name="state">
        <transition name="to end" to="end"/>
    \langle/state>
    <end name="end"/>
</process>
```
# 2.11 小结

通过本章的内容,您学会了如何安装 jBPM4 的开发运行环境到目标操作系统,并 且可以根据自己的安装需求做出一些个性化配置,最后通过一个简单的 Hello World 例 程向世界宣布——jBPM, 我来了!

下一章将介绍使用 jBPM 开发应用程序的第一个步骤——使用 jBPM 图形化流程 设计器(GPD)来设计业务流程。